# **EnVision** 中文操作说明

- 1. 确保插座电源处于通电状态;
- 2. 打开电脑及显示器;
- 3. 打开 EnVison (开关机键位于 EnVison 左后侧);
- 4. 桌面双击 EnVision Manager 图标(仪器初始化、操作软件与仪器连接 并自检);
- 5. EnVision 软件显示状态栏 Idle (1) 状态时表明仪器自检结束, 处于 available 状态。

软件界面如下:

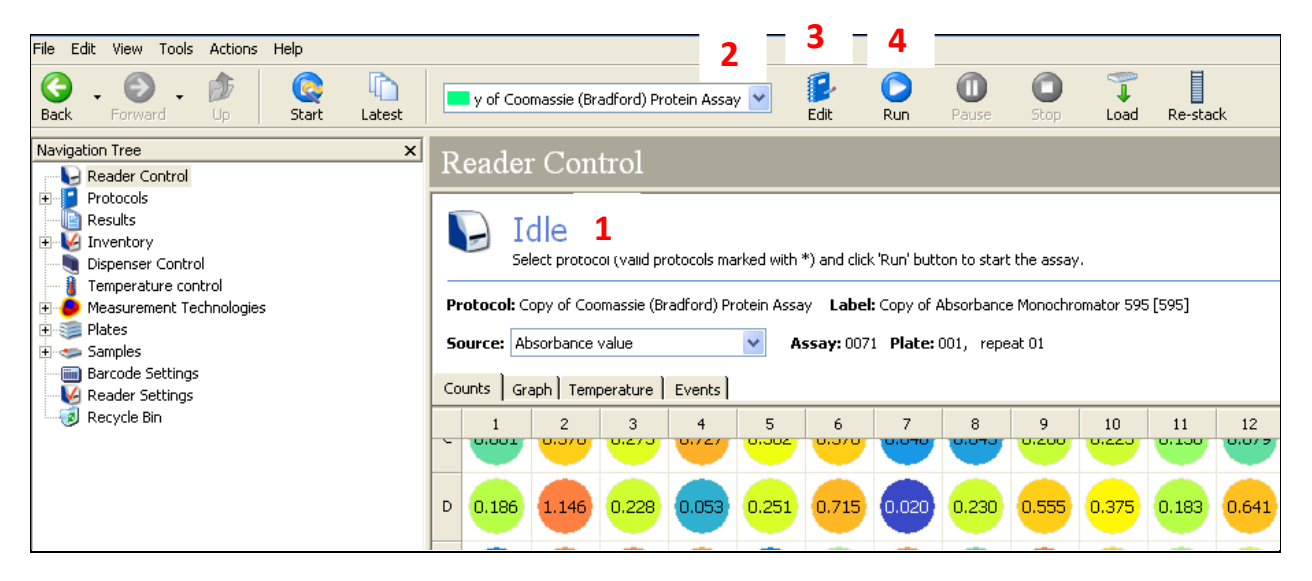

6. 参见上图软件初始界面。可以选择将要运行的程序(2);可以修改 Edit 选定的程序(3): 可以直接运行 Run 选定的程序(4) 7. 设置一个新程序:

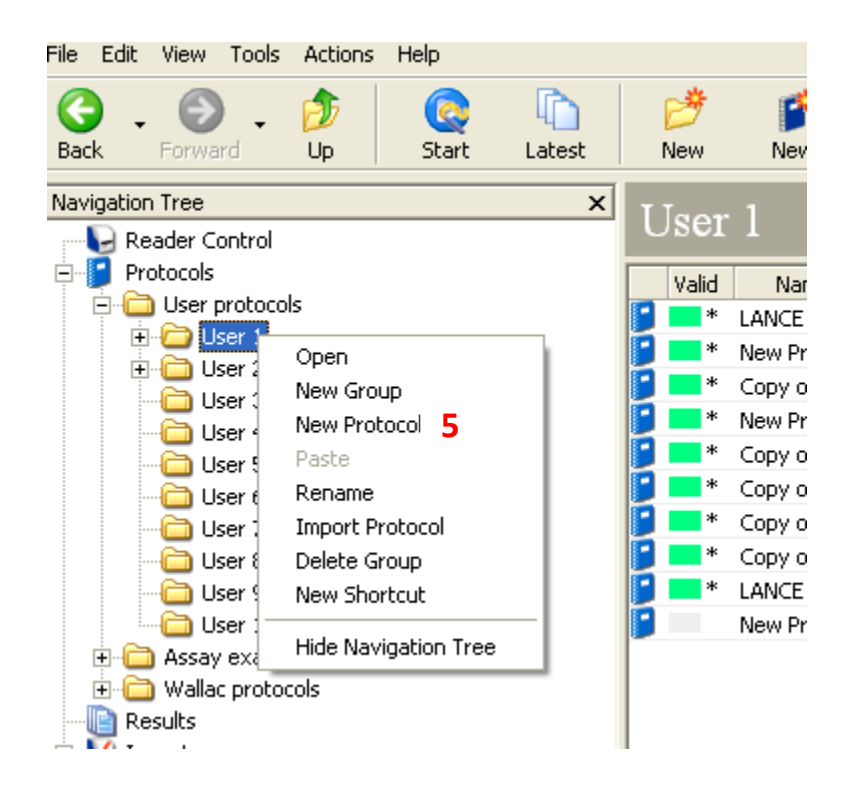

- A. 点击展开 Protocols, 先用左键点击任意文件夹如 User1 选中, 之后在 其上点击右键, 弹出快捷菜单, 单击 New Protocol (5)。
- B. 将弹出小窗口如右图

## Properties for the new protocol Name for the new protocol

C. 将新程序命名(6),注意命名要意思明确并简洁 方便日后查找。

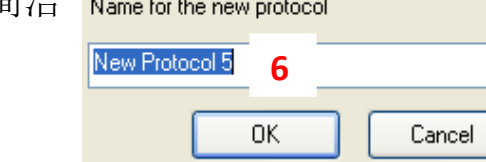

D. 命名后点击 OK, 出现程序设置窗口如下

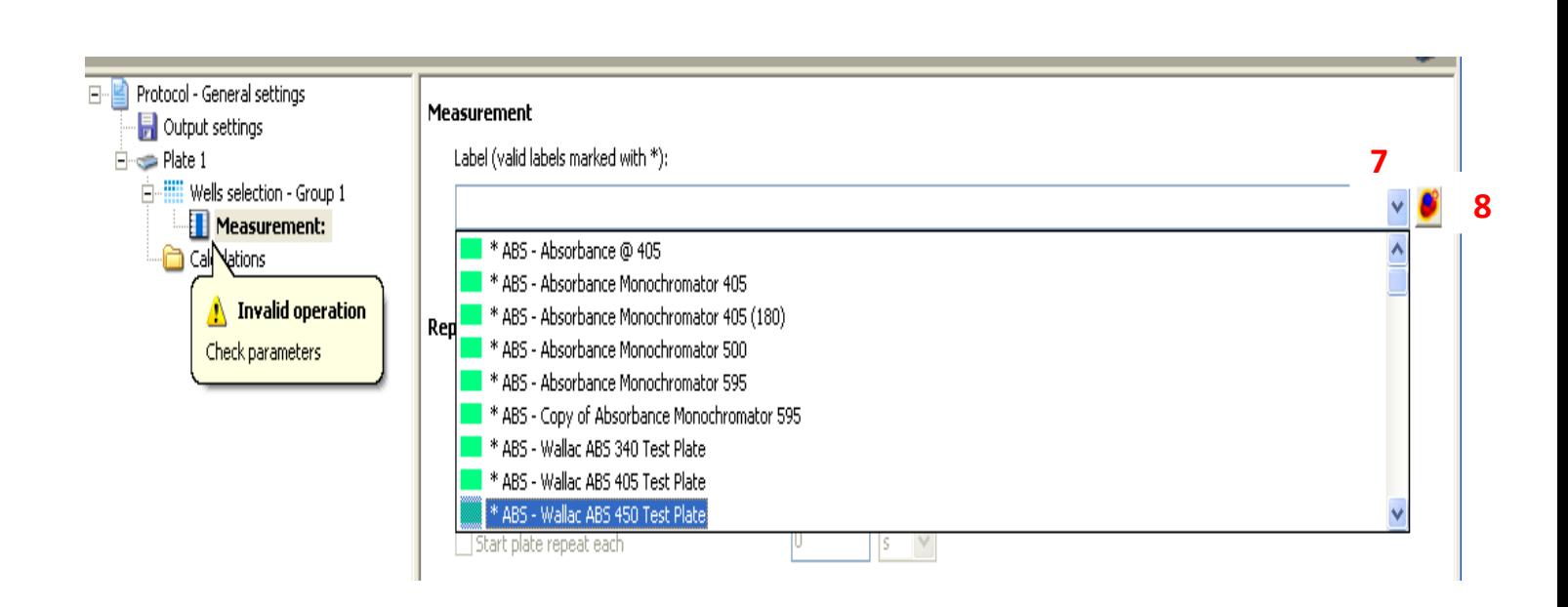

E. 点击右侧下拉三角(7),选择一个将要进行的测定,如第一个光吸收 ABS-Absorbance  $\overline{Q}$  405。此处相当于从操作源中选择一个测定模板, 选定之 后可以进一步修改吸收波长等参数。

F. 点击右侧红圈(8),进入如下界面,此时所有参数显示灰体而无法修改。 点击上方 Duplicate (9) 复制整个页面参数后即能修改。

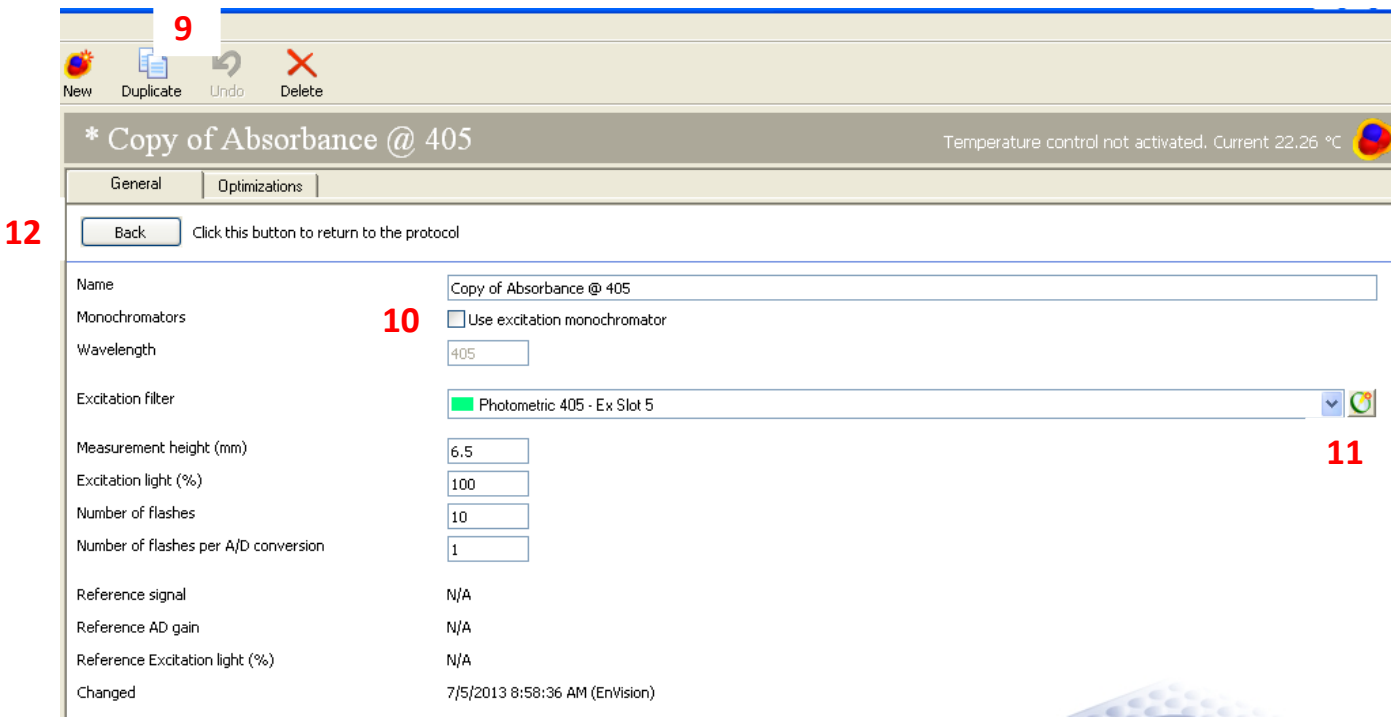

G. 对于光栅与滤光片均配置的 EnVision,可以通过两种方式来设定修改波 长: 点击打钩 Use excitation monochromator 前的方格(10)后, 在下方 Wavelength 文本框内输入任意所需波长;另一种方式点击右侧下拉箭头 (11),选定对应滤光片波长。注意两者只可选其一,无法同时选取。

#### H. 波长设定完成之后点击窗口上左侧 Back (12), 如下图所示

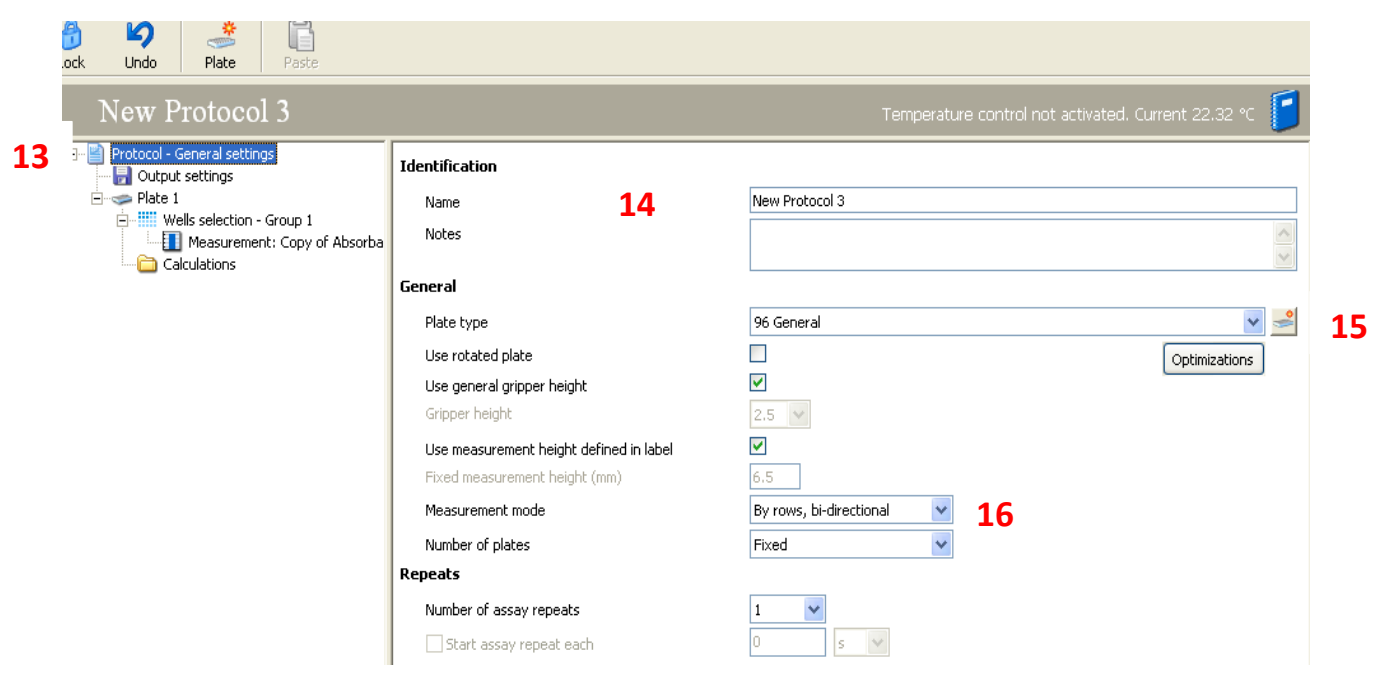

- I. 点击窗口上左侧 Protocol-General settings (13), 右侧窗口显示整 体参数
	- 14:修改程序的名字

15:修改所用微孔板格式,如 96 与 384 孔板为最常用微孔板类型 16:选择读取微孔板内样品模式,如 By rows, bi-directional 为横向 回字型读取等。

II. 点击 Well selection-Group1: 右侧默认所有样品孔均选中, 并整板读 取(终点法检测,直接出原始读数);如想在读数前利用软件统计 功能进行简单计算,必须首先指定样品对应类型(18)。如空白 Blank, 样品 unknown, 标准 standard 等, 用于设立标准曲线并测定 未知样品浓度。右侧可设置重复(replicates), next index 显示编码, 例如设置标准品双孔重复, 则 replicates 为 2, next index 从 1 开始, 依次编为 1、1, 2、2, ……; 注: 空白 blank 没有编码。

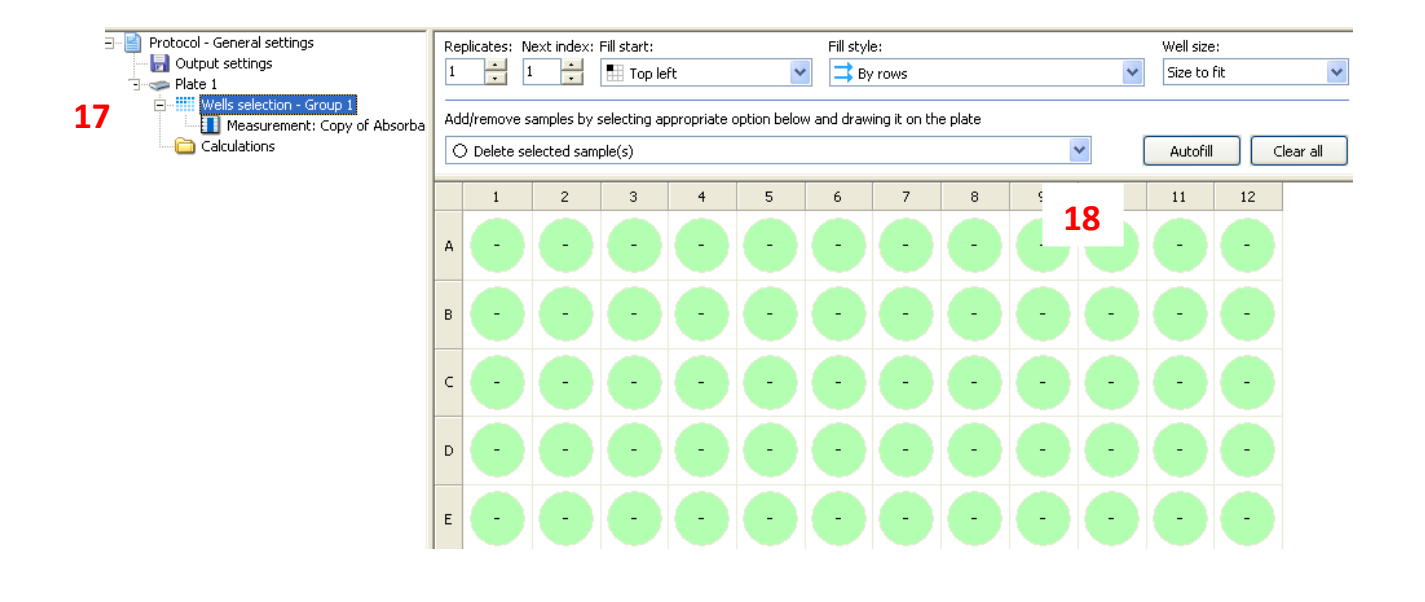

III. 指定样品类型后的示例图如下,此设定可以拟合线性直线,并求出 未知样品浓度。

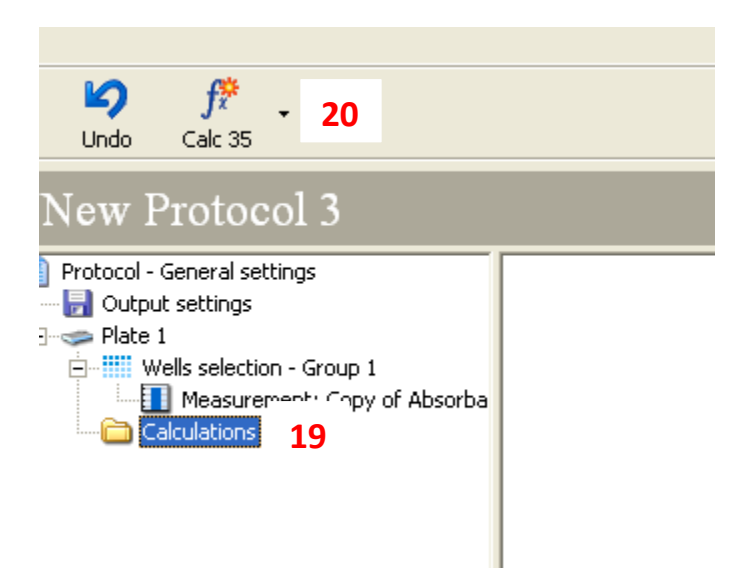

J. 如上图, 点击 Calculations (19) 后点击窗口上方计算公示 fx (20), 显示如下图

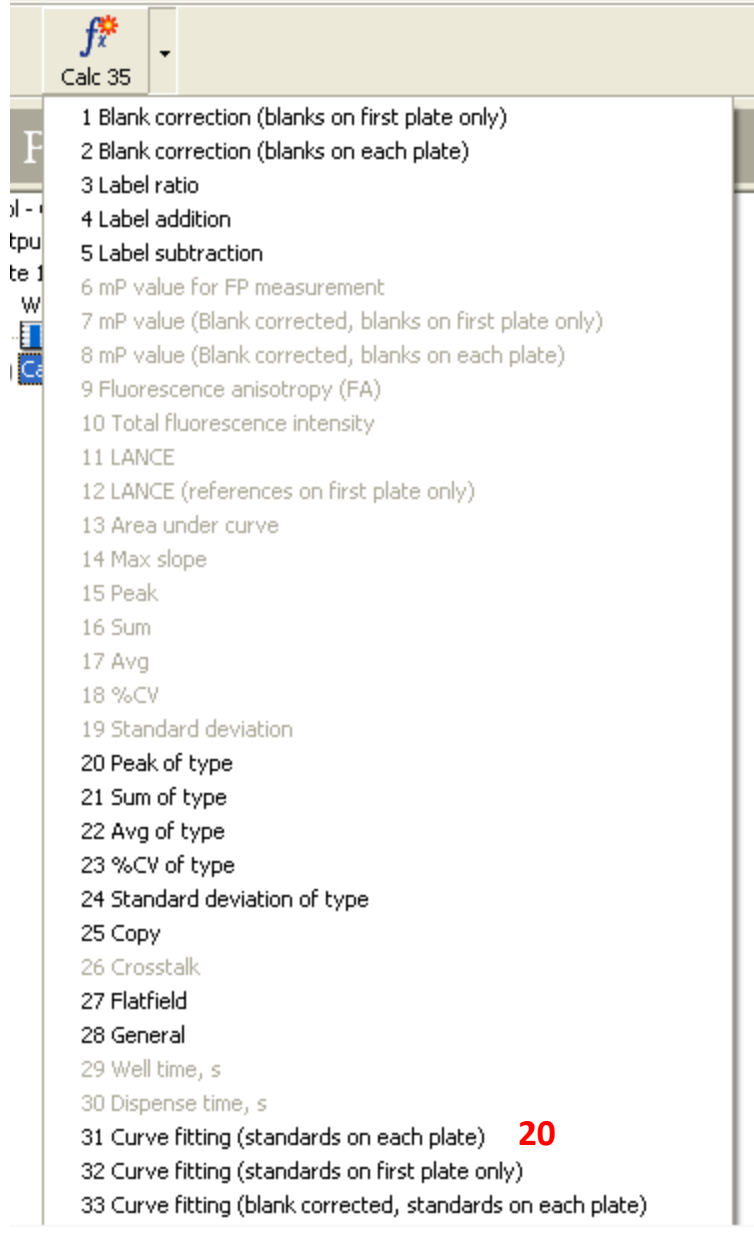

### K. 点击出现的第 31 个拟合方式(20), 出现如下窗口

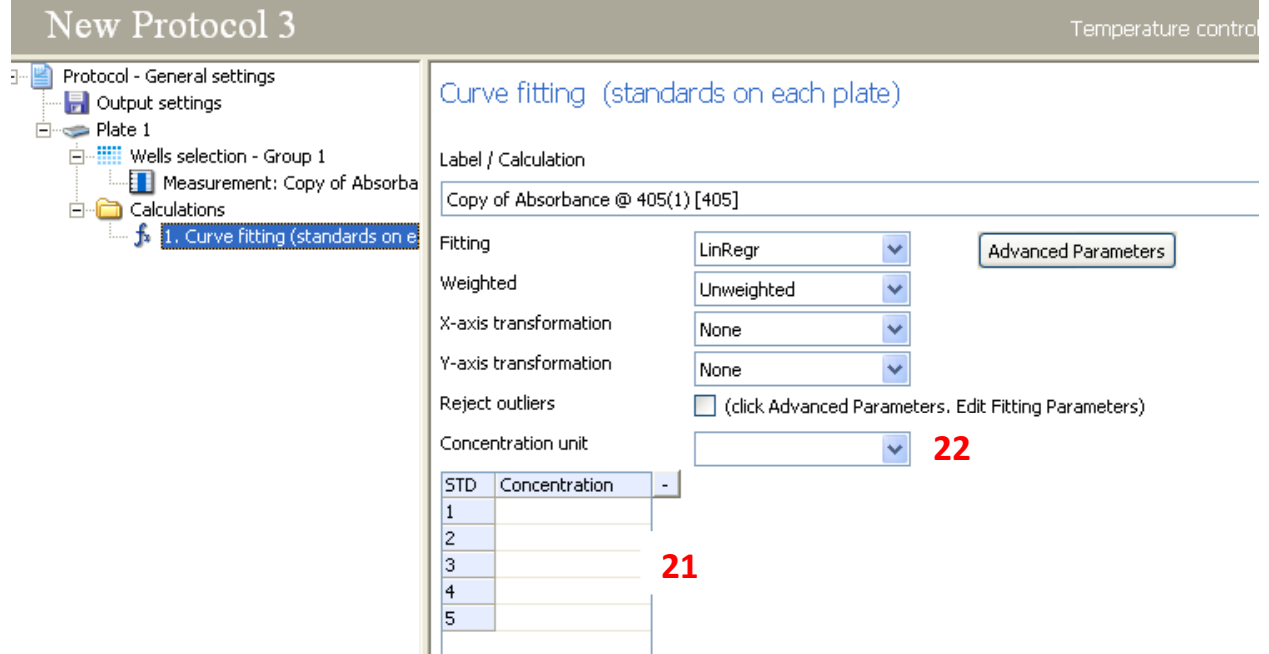

L. 可以在 21 处设置标准品的浓度梯度,并在 22 处指定样品的浓度单位。 这样每次读数之后,程序将自动给出拟合直线及未知样品浓度信息。

M.注意:如不用软件自带统计软件,而使用用户个人电脑上自己喜欢或习 惯的数据分析软件,则步骤 II-L 均可忽略。

## 仪器日常保养

- 1. 避免阳光直射: 如可将仪器放在实验室阴面一侧, 如放阳面, 可安装 遮挡窗帘。
- 2. 仪器后上方勿放置固体药品或液体溶液,以免不慎打翻后颗粒或液体 进入仪器内部。
- 3. 避免震动: 勿将仪器与大型离心机放置于同一桌面。
- 4. 保证空间:仪器周围要预留足够空间用于放置微孔板等。
- 5. 仪器长久不用如寒暑假时,应覆盖遮尘罩,并切断电源。
- 6. 仪器长年不用时,应定期开机虚拟运行程序,唤醒仪器使其处于良好 工作状态。